## Windows – Firefox ESR and Java

The standard versions of Firefox, releases 52 and later, no longer support the Java plugin. Our appellate filers will NOT be able to file in the current version of CM/ECF using the latest standard versions of Firefox. Users will either need to use Internet Explorer or a special version of Firefox called Firefox Extended Support Release.

Select the below link to download Firefox ESR 32-bit. The 64-bit version does not support the Java plugin.

<https://www.mozilla.org/en-US/firefox/organizations/all/>

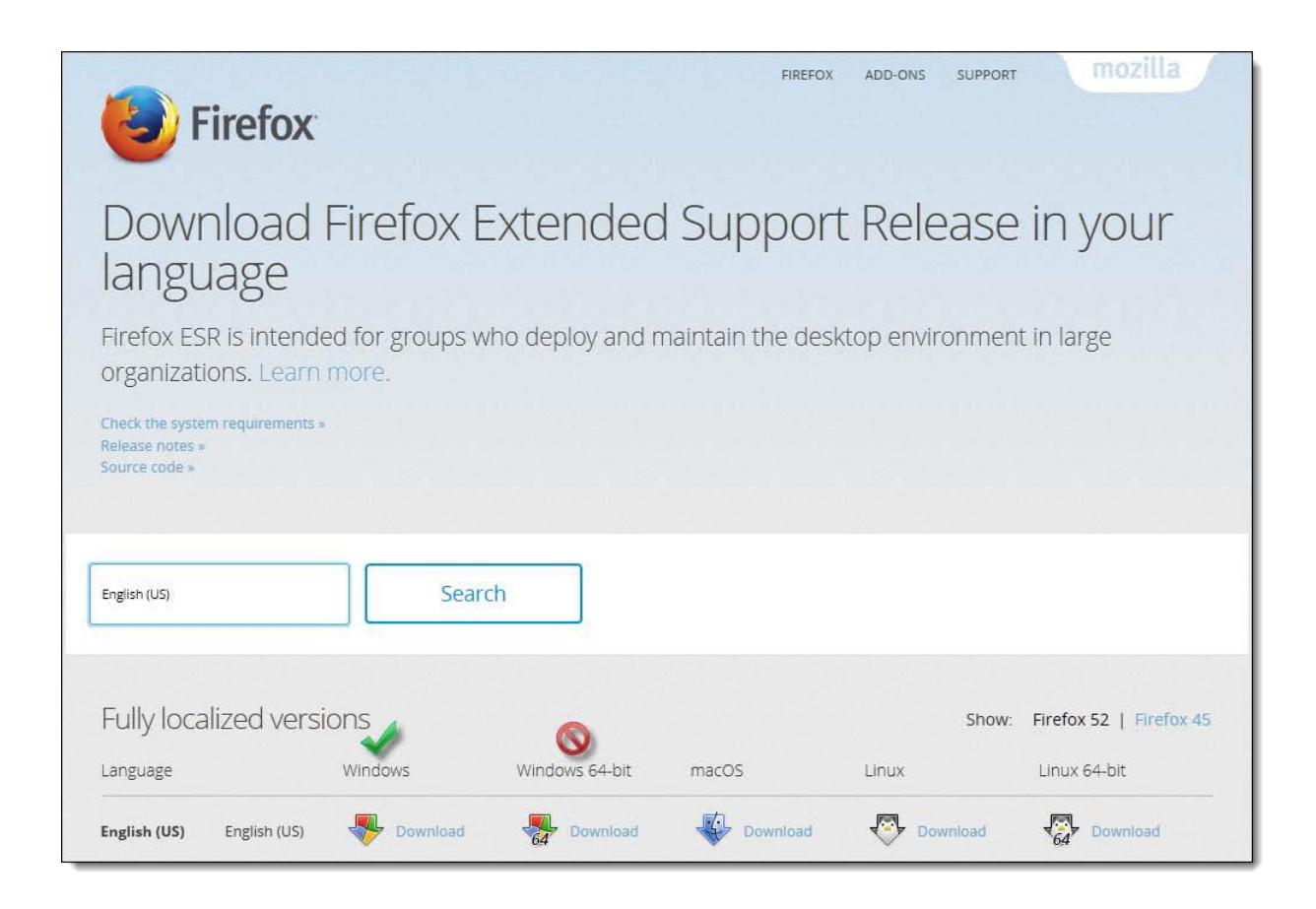

Save the installation file to a location on the computer.

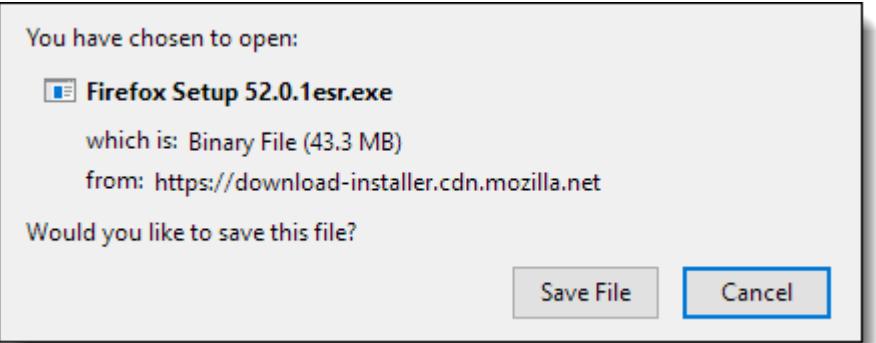

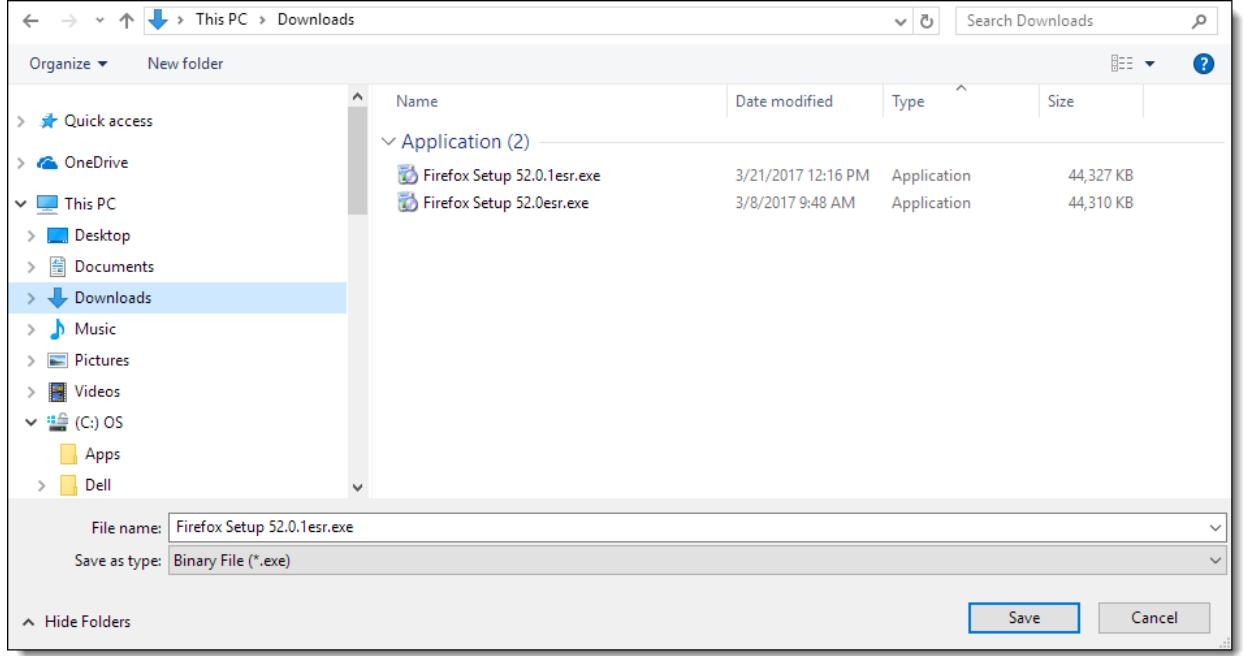

At this point, it is recommended that all previous versions of Firefox and Java be uninstalled from the computer to avoid any issues. To uninstall a program, go to the Control Panel settings in Windows, select Programs and Features. Highlight each program and select Uninstall. Restart the computer.

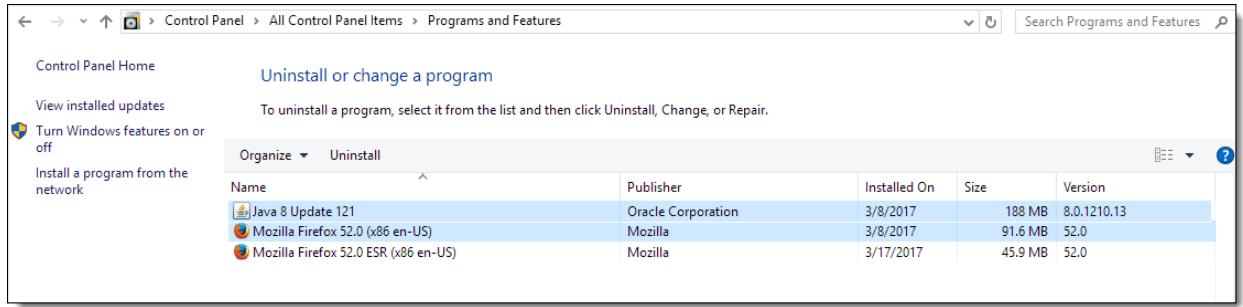

Once the computer has restarted, go to the location of the Firefox ESR installation file and run the program. Follow the installation prompts to for the new browser.

Once the installation is complete, go to <https://java.com/en/> to download the latest version of Java. Java will detect the Firefox browser and give a warning about the Java plugin support. Continue since the ESR version will support Java. Follow the installation prompts for Java.

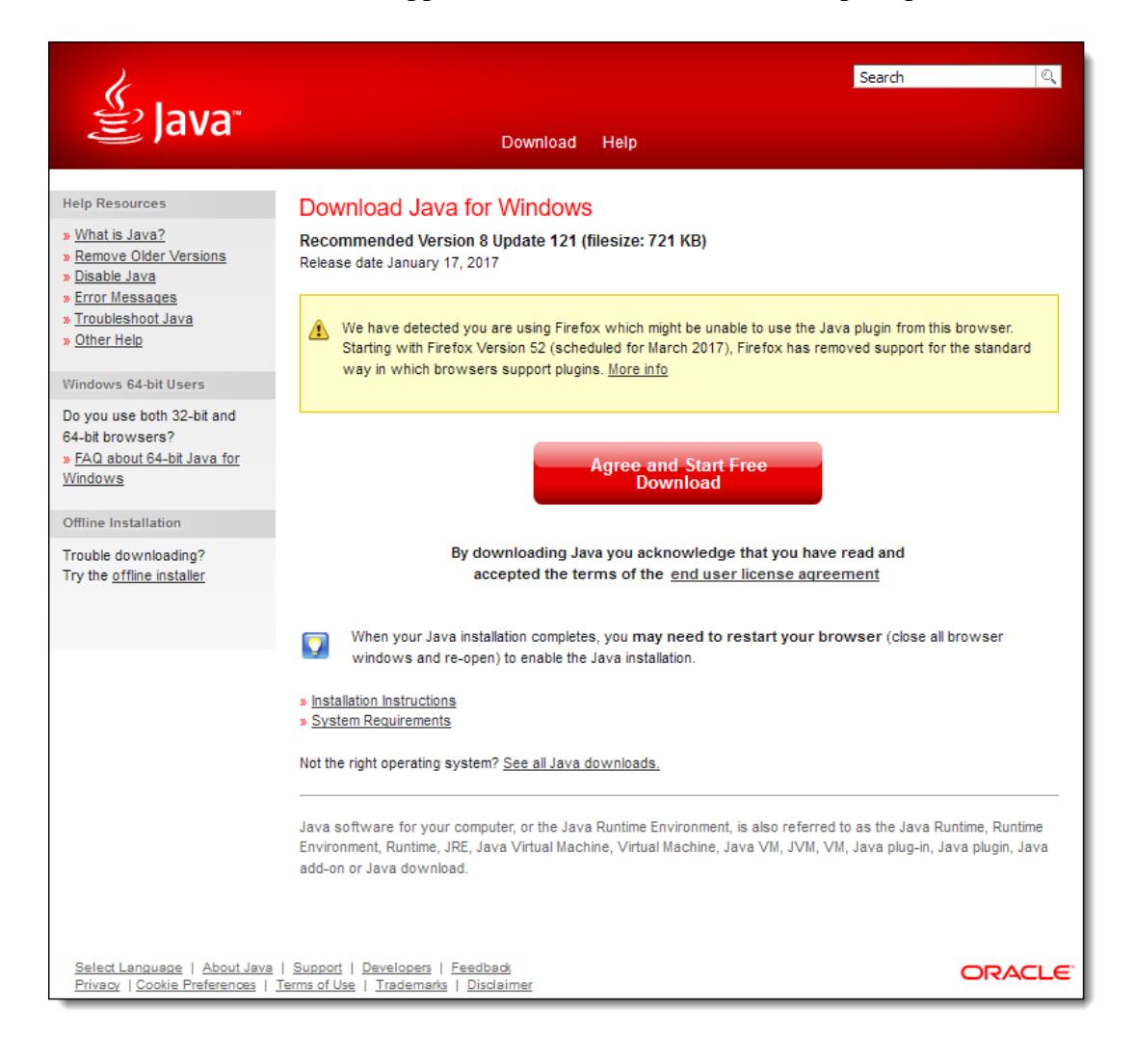

Once installation is complete, verify in the Firefox ESR browser's Add-ons settings that the Java plugin is either set to 'Ask to Activate' or 'Always Activate.'

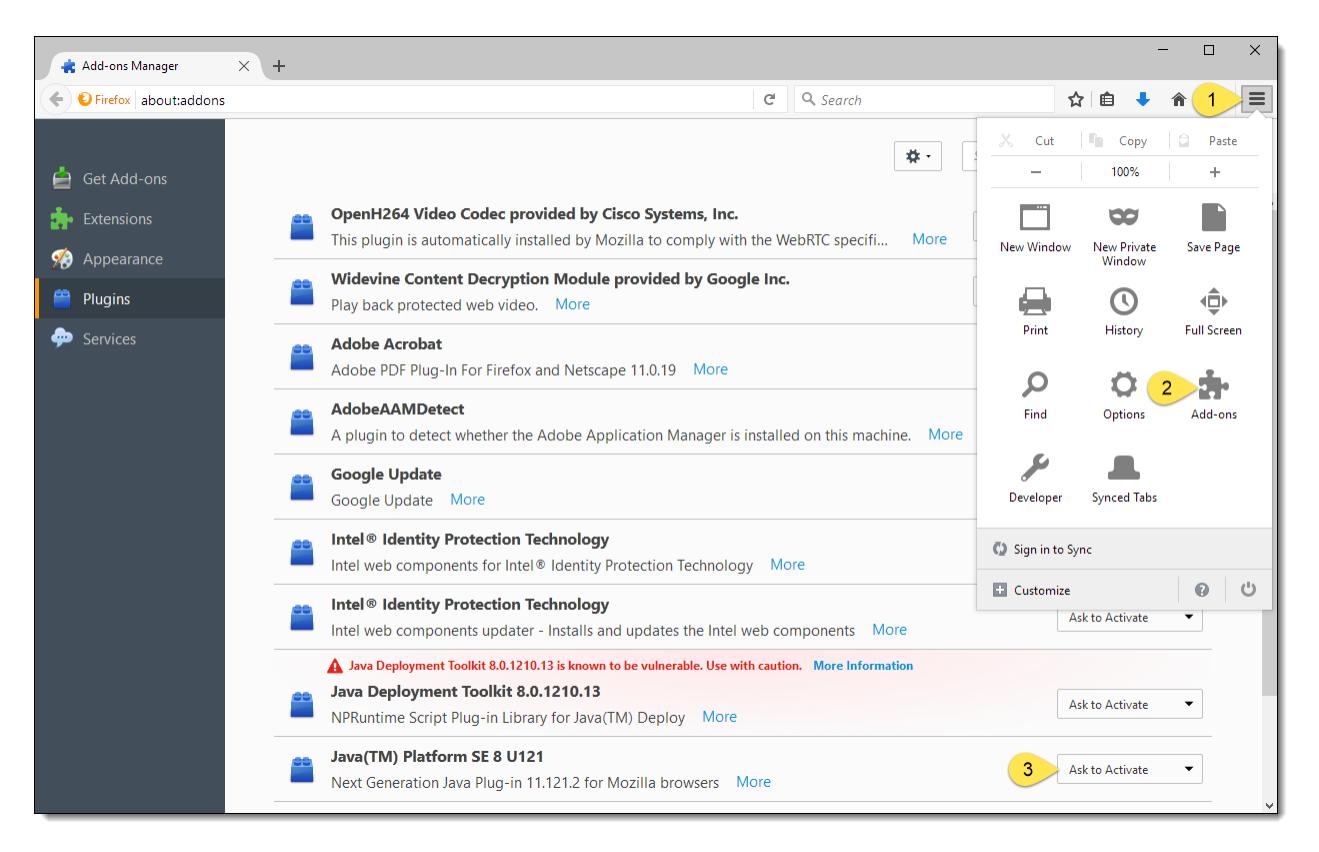

Login to CM/ECF to verify that the program launches.

If Firefox Pop-up blocker is preventing CM/ECF from launching, it can be turned off in the 'Content' category of the 'Options' menu.

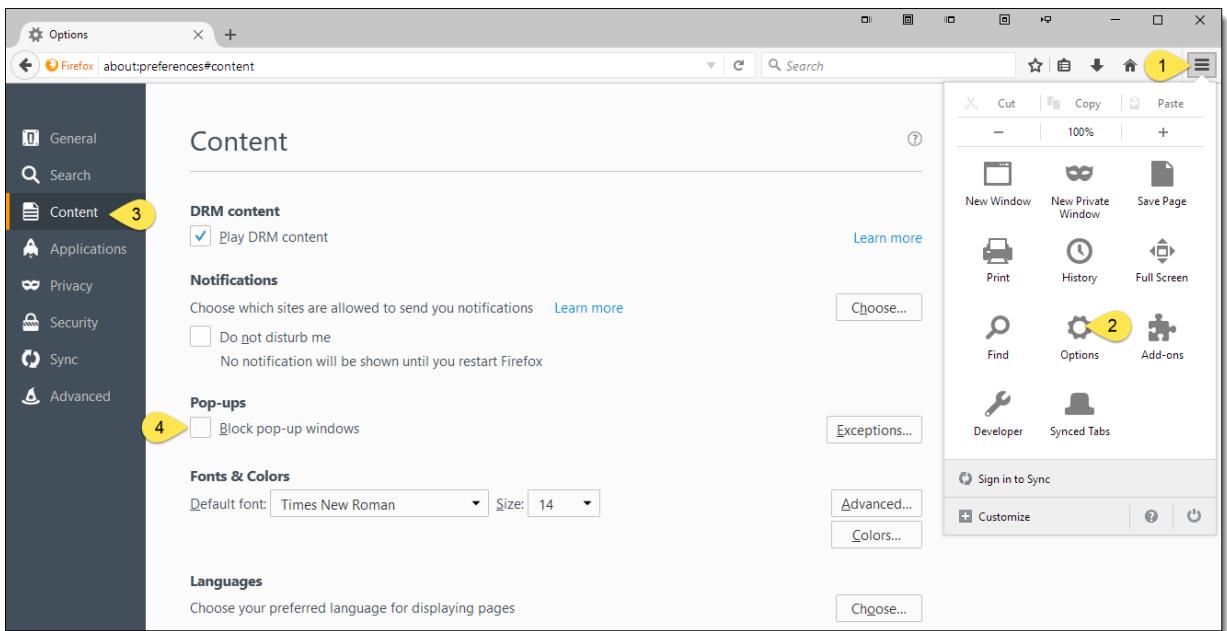